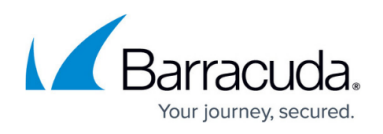

# **How to Configure Packet-Based Balancing for VPN Tunnels with SD-WAN**

#### <https://campus.barracuda.com/doc/96026179/>

Packet-Based Balancing distributes traffic on a per-packet basis over multiple VPN transports in the same transport class. VPN transports using Packet-Based Balancing must have the same bandwidth and latency (Round Trip Time). In most cases, using Adaptive Session Balancing is preferable to Packet-Based Balancing because it allows for different link-quality requirements.

### **Limitations**

- VPN transports must be in the same transport class.
- WAN links must have the same bandwidth and latency. For example: multiple identical WAN links from the same ISP.

### **Before You Begin**

Create a multi-transport VPN tunnel between two CloudGen Firewalls:

- Create a TINA site-to-site VPN tunnel. For more information, see [How to Create a TINA VPN](http://campus.barracuda.com/doc/96026157/) [Tunnel between CloudGen Firewalls](http://campus.barracuda.com/doc/96026157/) or [How to Create a VPN Tunnel with the VPN GTI Editor.](http://campus.barracuda.com/doc/96026454/)
- Add one or more additional transports in the same SD-WAN class to the VPN tunnel. For more information, see [How to Add a VPN Transport to a TINA VPN Tunnel with Explicit Transport](http://campus.barracuda.com/doc/96026176/) [Selection](http://campus.barracuda.com/doc/96026176/) or [How to Configure SD-WAN Using the VPN GTI Editor.](http://campus.barracuda.com/doc/96026452/)

### **Step 1. Enable Packet-Based Balancing**

Packet-Based Balancing must be enabled for all transports in the transport class.

- 1. Go to **CONFIGURATION > Configuration Tree > Box > Assigned Services > VPN-Service > Site to Site VPN**.
- 2. Click **Lock**.
- 3. Double-click the TINA VPN tunnel. The **TINA Tunnel** window opens.
- 4. Click the **Advanced** tab.
- 5. From the **Packet Balancing** list, select **Cycle within a Transport Class**.

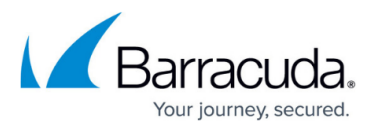

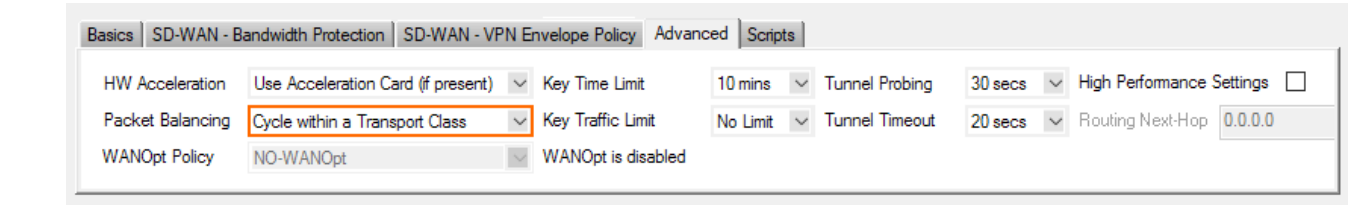

- 6. Click **OK**.
- 7. Click **Send Changes** and **Activate**.

**Step 2. Create a Custom Connection Object for the SD-WAN Primary**

- 1. Go to **CONFIGURATION > Configuration Tree > Box > Assigned Services > Firewall > Forwarding Rules**.
- 2. In the left menu, click **Connections**.
- 3. Right-click the table and select **New Connection**. The **Edit/Create a Connection Object** window opens.
- 4. Enter a **Name**
- 5. From the **Translated Source IP** list, select **Original Source IP**.

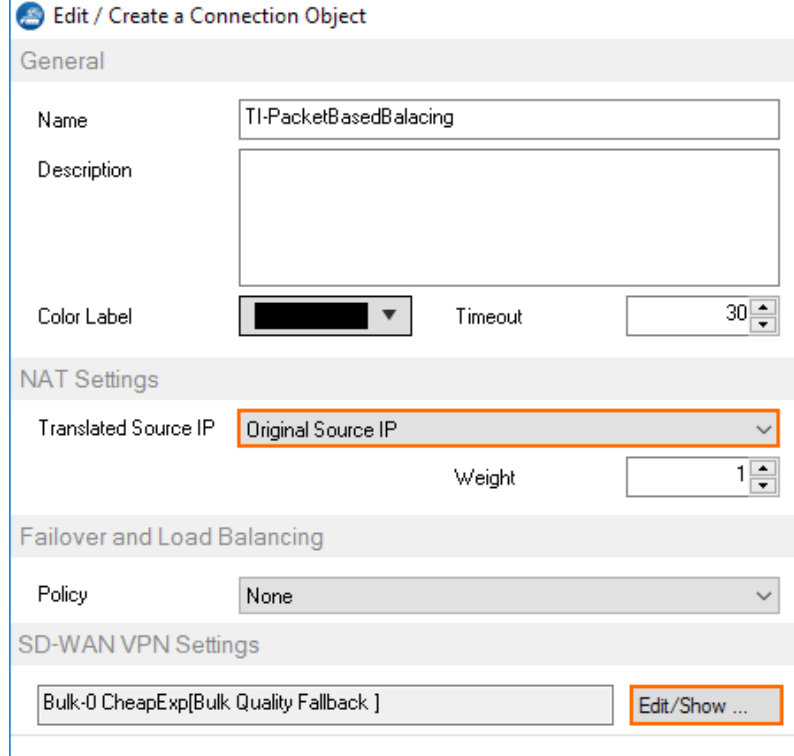

- 6. To edit the **VPN SD-WAN** settings, click **Edit/Show** . The **SD-WAN Settings** window opens.
- 7. From the **SD-WAN Learning Policy** list, select **Primary**.

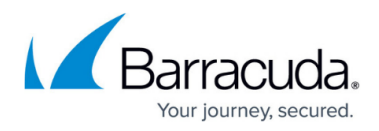

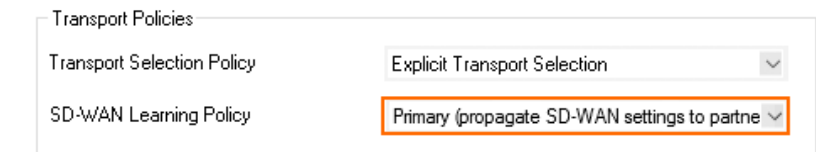

- 8. From the **Primary Transport Class** list, select the primary transport class.
- 9. From the **Primary Transport ID** list, select the ID for the primary transport.

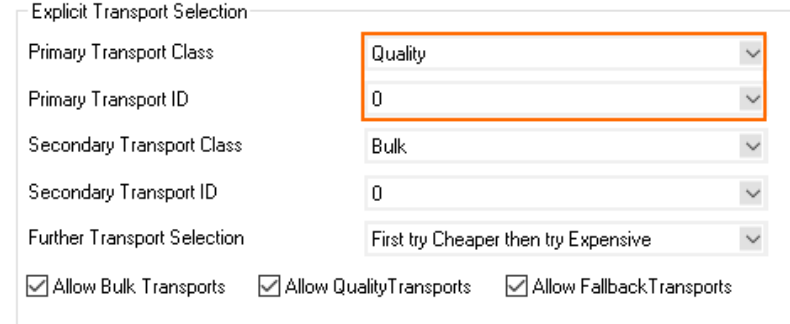

- 10. From the **Secondary Transport Class** list, select the same transport class used for the primary transport.
- 11. From the **Secondary Transport ID** list, select the ID for the secondary transport.

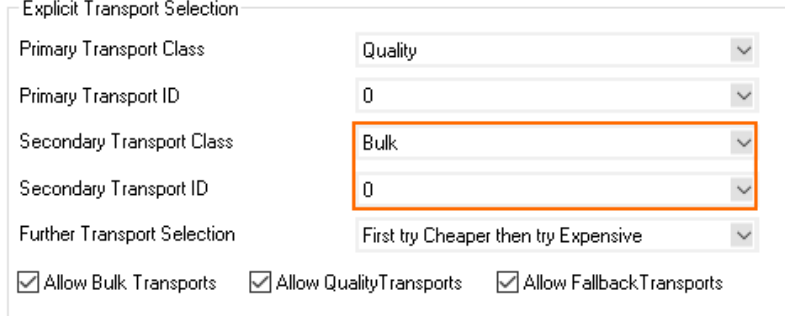

- 12. Click **OK**.
- 13. Click **Send Changes** and **Activate**.

### **Step 3. Create a Custom Connection Object for the SD-WAN Secondary**

- 1. Go to **CONFIGURATION > Configuration Tree > Box > Assigned Services > Firewall > Forwarding Rules**.
- 2. In the left menu, click **Connections**.
- 3. Right-click the table and select **New Connection**. The **Edit/Create a Connection Object** window opens.
- 4. Enter a **Name**.
- 5. From the **Translated Source IP** list, select **Original Source IP**.

## Barracuda CloudGen Firewall

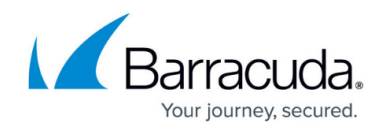

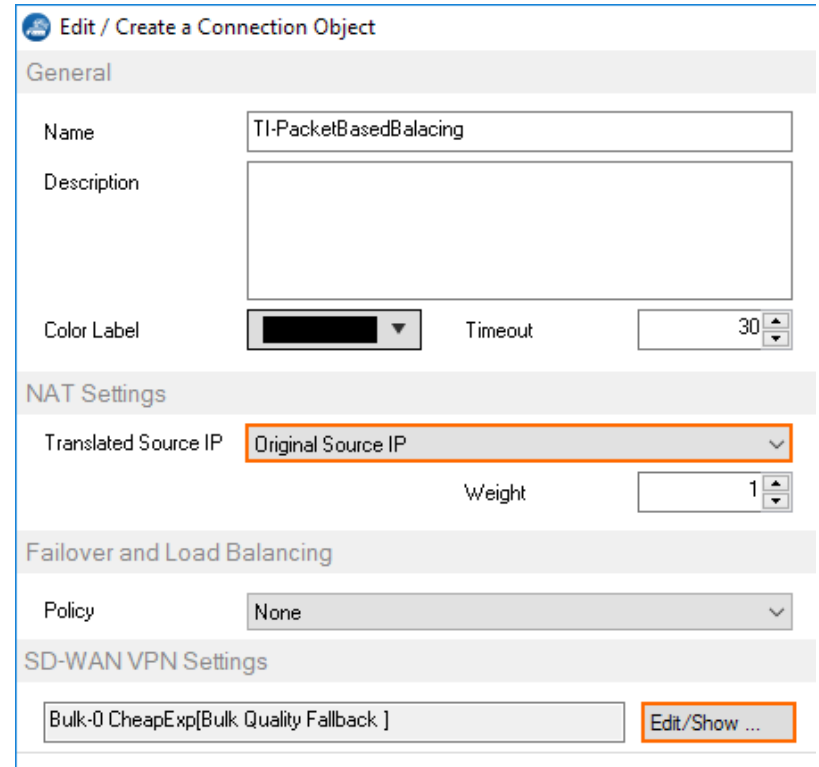

- 6. To edit the **VPN SD-WAN** settings, click **Edit/Show**. The **SD-WAN Settings** window opens.
- 7. From the **SD-WAN Learning Policy** drop-down list, select **Secondary**.

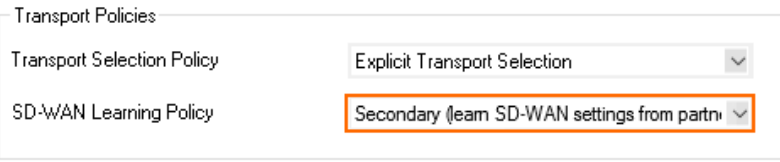

- 8. Click **OK**.
- 9. Click **Send Changes** and **Activate**.

### **Step 4. Modify Access Rule on the Firewall Acting as SD-WAN Primary**

- 1. Go to **CONFIGURATION > Configuration Tree > Box > Assigned Services > Firewall > Forwarding Rules**.
- 2. Click **Lock**.
- 3. Right-click the ruleset and select **New > Rule** to create an access rule to match the VPN traffic you want to balance:
	- **Action** Select **Pass**.
	- **Bi-Directional** Select the check box to apply the rule in both directions.
	- **Source** Select a network object for all local networks.
	- **Service**  Select a service object from the list.
	- **Destination** Select the network object containing the remote networks.
	- **Connection Method** Select the connection object for the SD-WAN primary created in

## Barracuda CloudGen Firewall

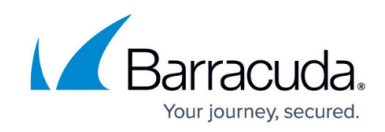

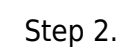

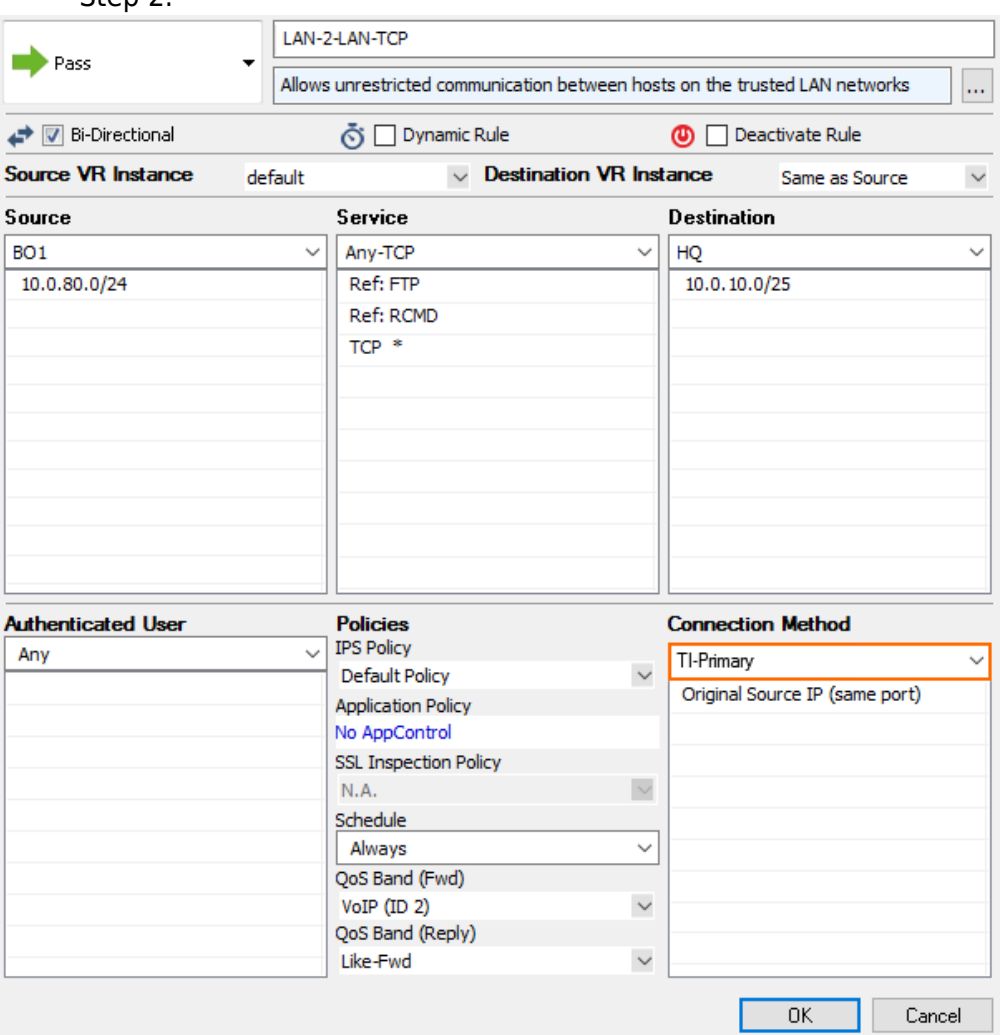

- 4. Click **OK**.
- 5. Click **Send Changes** and **Activate**.

### **Step 5. Modify Access Rule on the Firewall Acting as SD-WAN Secondary.**

- 1. Go to **CONFIGURATION > Configuration Tree > Box > Assigned Services > Firewall > Forwarding Rules**.
- 2. Click **Lock**.
- 3. Right-click the ruleset and select **New > Rule** to create an access rule to match the VPN traffic you want to balance:
	- **Action** Select **Pass**.
	- **Bi-Directional** Select the check box to apply the rule in both directions.
	- **Source** Select a network object for all local networks.
	- **Service**  Select a service object from the list.
	- **Destination** Select the network object containing the remote networks.
	- **Connection Method** Select the connection object for the SD-WAN secondary created in

# Barracuda CloudGen Firewall

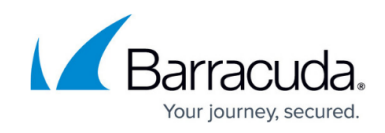

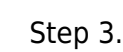

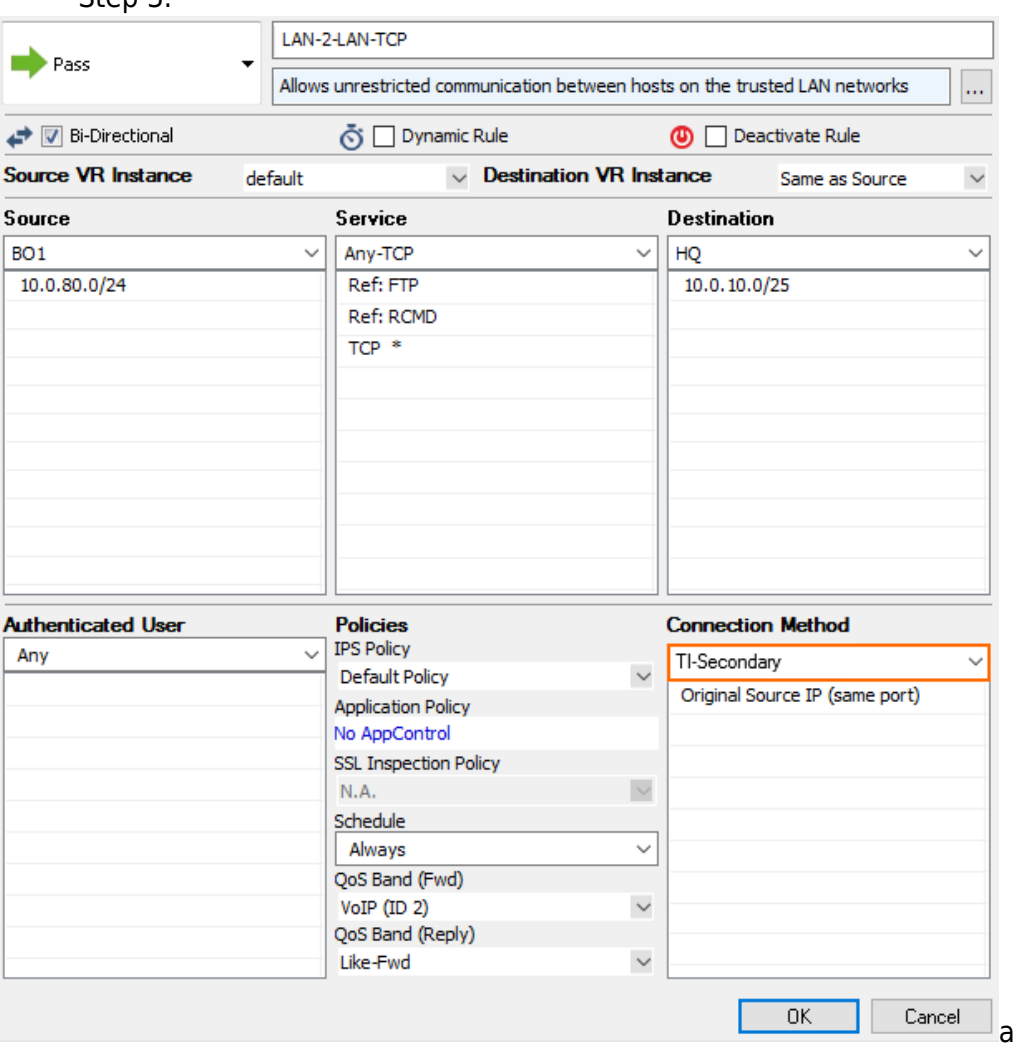

- 4. Click **OK**.
- 5. Click **Send Changes** and **Activate**.

Traffic matching these access rules and using the VPN transports are now balanced per packet within the transport class.

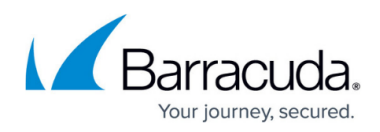

#### **Figures**

- 1. TI\_packet\_balacing\_01.png
- 2. TI\_packet\_balacing\_02 (1).png
- 3. TI\_session\_balacing\_01a.png
- 4. TI session balacing 01b.png
- 5. TI session balacing 01c.png
- 6. TI\_packet\_balacing\_02.png
- 7. TI session balacing 01e.png
- 8. TI packet balacing 051.png
- 9. TI\_packet\_balacing\_05.png

© Barracuda Networks Inc., 2024 The information contained within this document is confidential and proprietary to Barracuda Networks Inc. No portion of this document may be copied, distributed, publicized or used for other than internal documentary purposes without the written consent of an official representative of Barracuda Networks Inc. All specifications are subject to change without notice. Barracuda Networks Inc. assumes no responsibility for any inaccuracies in this document. Barracuda Networks Inc. reserves the right to change, modify, transfer, or otherwise revise this publication without notice.